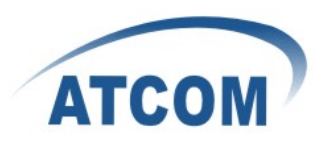

# **How** to Use Auto Provison

## **1.save the config.txt config.txt**

Login webpage , Config Manage->Save Config->backup config

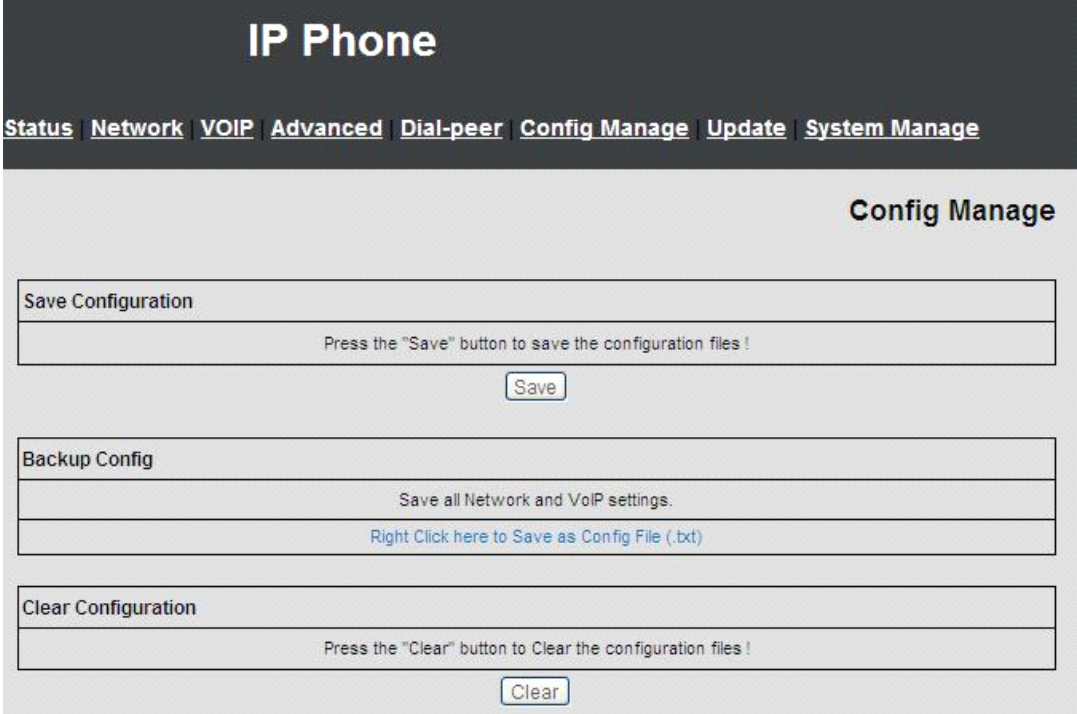

Right click to save the config file(.txt)

### **2.change config file version**

open the config.txt ,change the version bigger than current version(for example change 2.0001 to 2.0002) the number should between 2.0001 to 2.9999

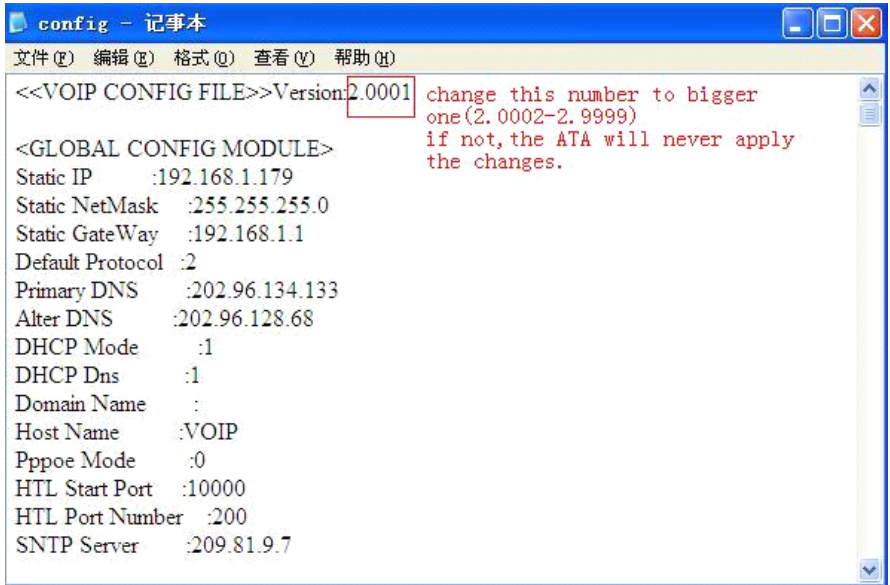

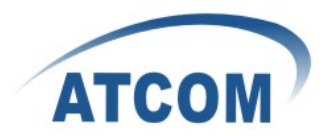

ATA :ipphone or gateway

### **3.name file and put it in the server directory**

If you want it download according to file name, you need to fill the config.txt in the blank of Config File Name in GUI

If you want your ATA download config file according to Mac address,please save the config.txt as xxxxxxxxxxxx(for example my AT530's mac address is 00:09:45:57:e6:c2,the file should be named as 00094557e6c2) and keep the Config File Name as blank in GUI.

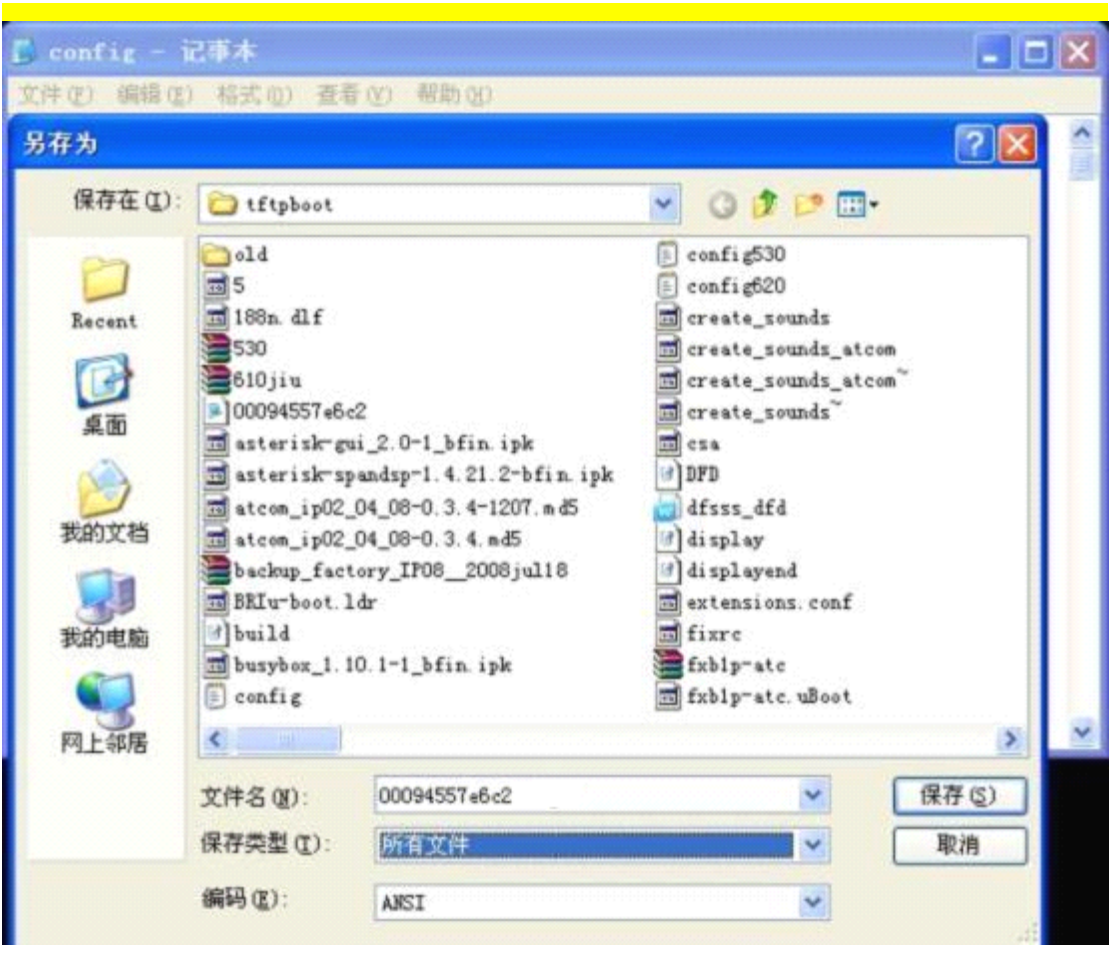

Please remember to pu<sup>t</sup> the config file in the directory which was set in the server

### **4.set in webpage:**

#### Update->Auto Provisioning

please fill the ip ,username and password of your FTP server in the blank(if use tftp, just fill the config file name(config.txt ) choose FTP or tftp, update interval time and update mode. apply it. Please see below for details.

### **5.establish establish establishestablishyour FTP or tftp server**

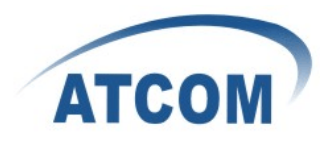

# <span id="page-2-0"></span>**For FTP:**

### <http://esin.onlinedown.net/down/HomeFtpServerInstall.zip> for HomeFtp download

Open the Home Ftp Server,and click Ftp Server ->New Member Creat user password and directory then apply

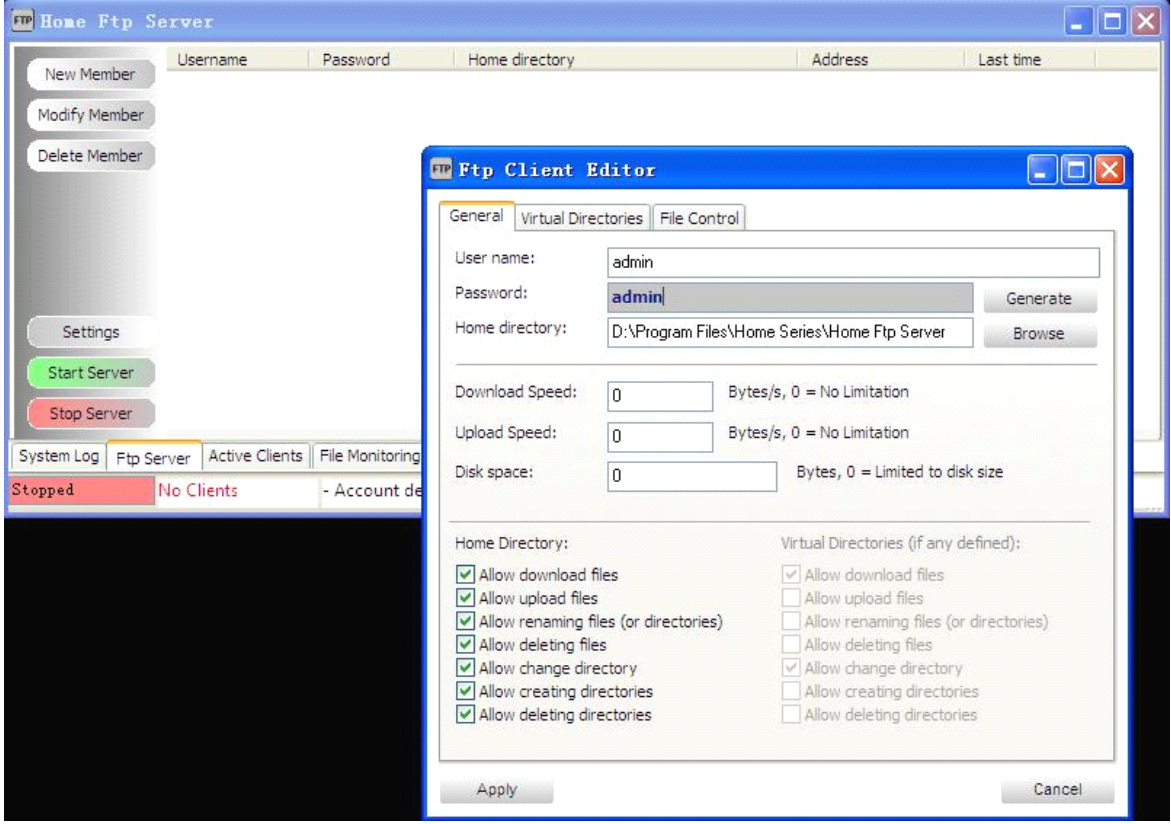

### **start server**

Press the green button,the state will truns from stopped to running That means your FTP server can be used now

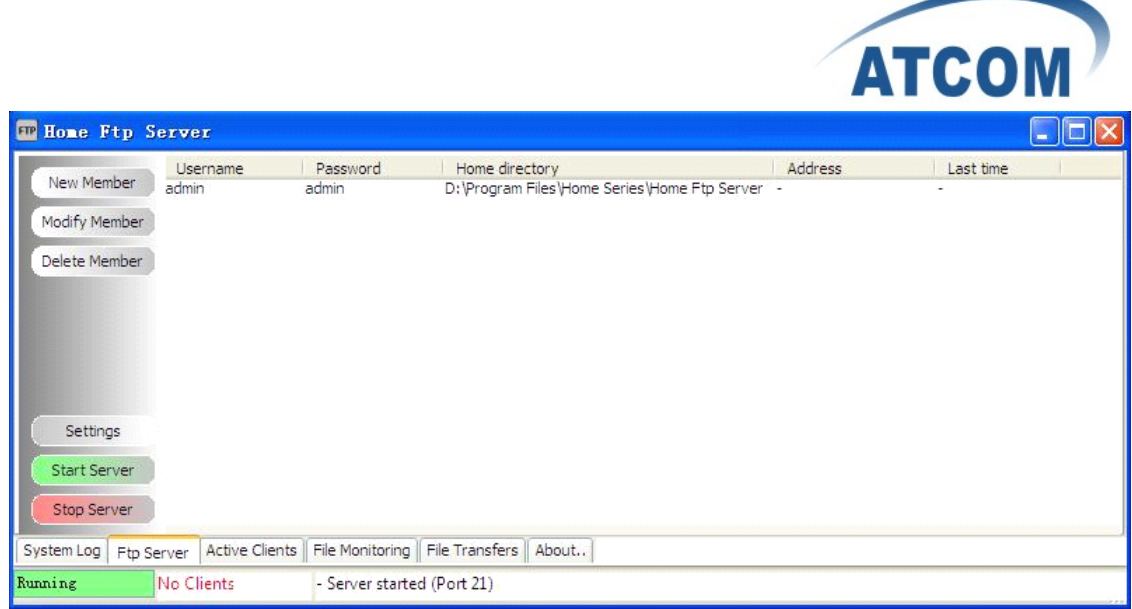

Put your config file into that direcotry(in this example is D:\Program Files\Home series\Home FTP Server).

### **Set in GUI**

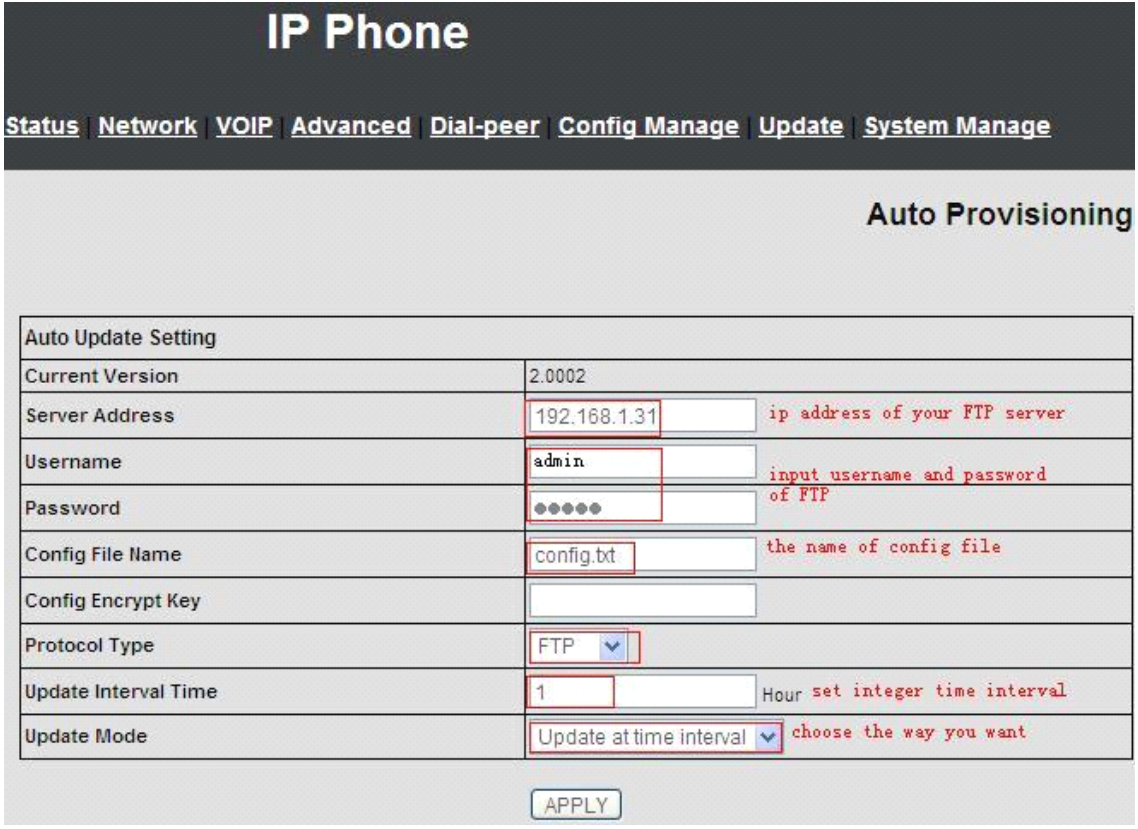

For update with MAC address, donot fill the blank of Config File Name.

Save config , and pu<sup>t</sup> config.txt file in download directory.

After the time interval,the ATA will download file from your FTP server automatically.

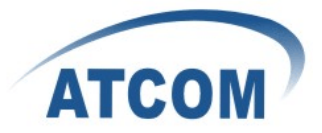

<span id="page-4-0"></span>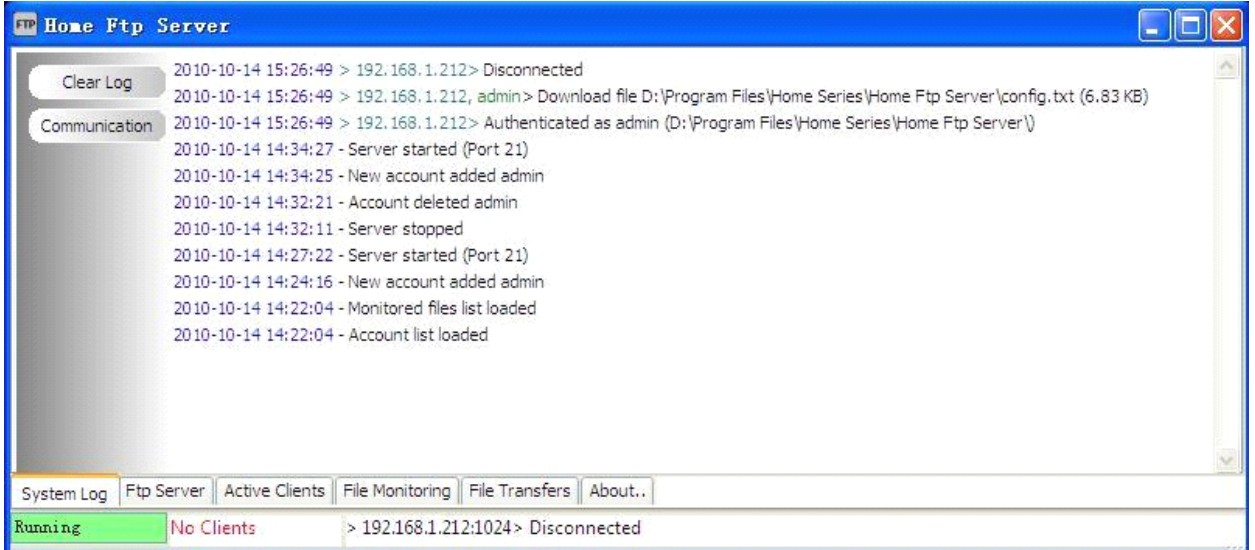

you can see from system log,the ATA has already download the file from FTP server.

# **For TFTP:**

1.start the TFTP server, in this example I use tftpd32 , and I set the directory as C:\Documents and Settings\Administrator\桌面\tftpboot

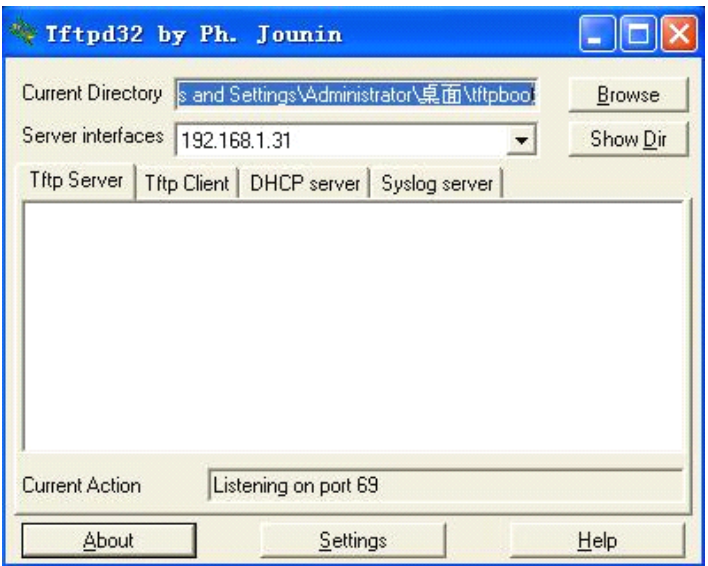

## **config the information information informationinformation of phone or gateway gateway**

1. login the page of auto update config file from phone or gateway,fill the blank as following:

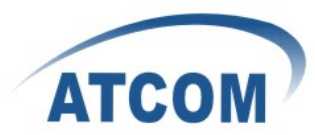

# **IP Phone**

<u>Status Network VOIP Advanced Dial-peer Config-Manage Update System-Manage</u>

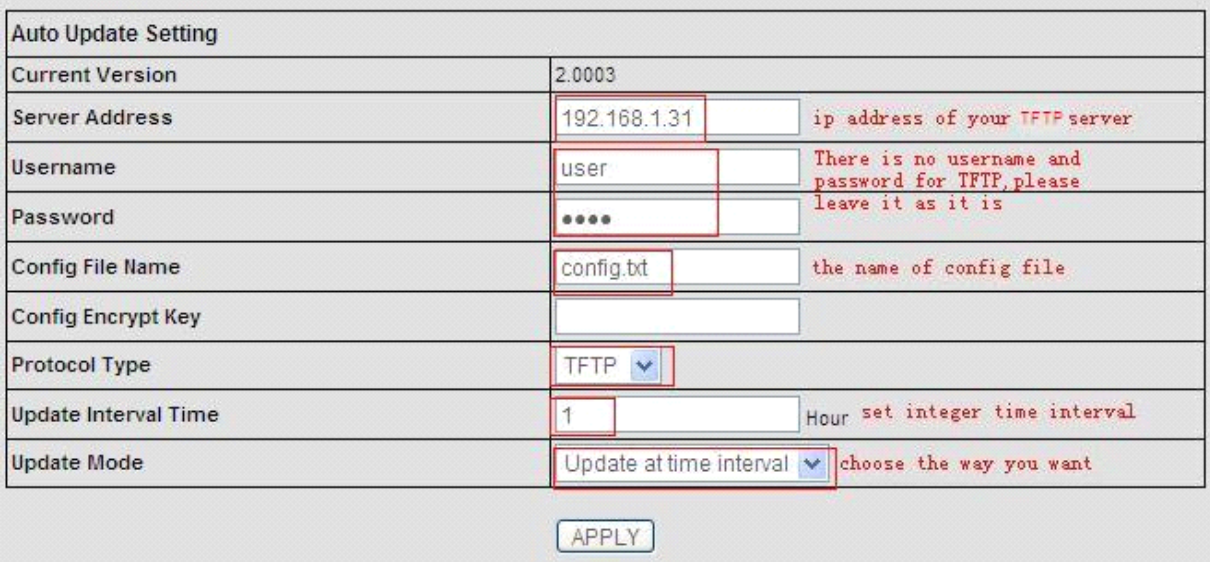

For update with MAC address, donot fill the blank of Config File Name.

2. Apply and save the config in config Manage- $\rightarrow$ save config , and save config.txt file in download directory.

3. If you choose Update after reboot, just reboot the phone or gateway.

After that ,when the ATA start to auto provision, the tftp server will show the message

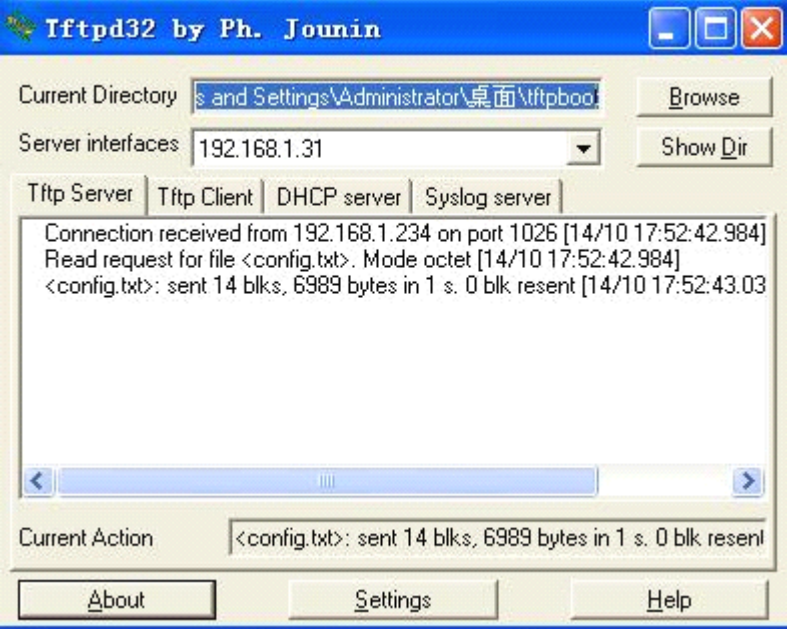

That means the ATA has already download the config file.

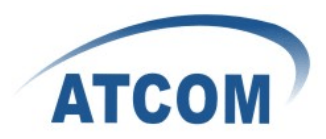

# **OPTION 66**

� If you need to use option <sup>66</sup> in auto provison ,you should enable option <sup>66</sup> in your DHCP server first.We make DHCP server in Windows Server 2003 for example.

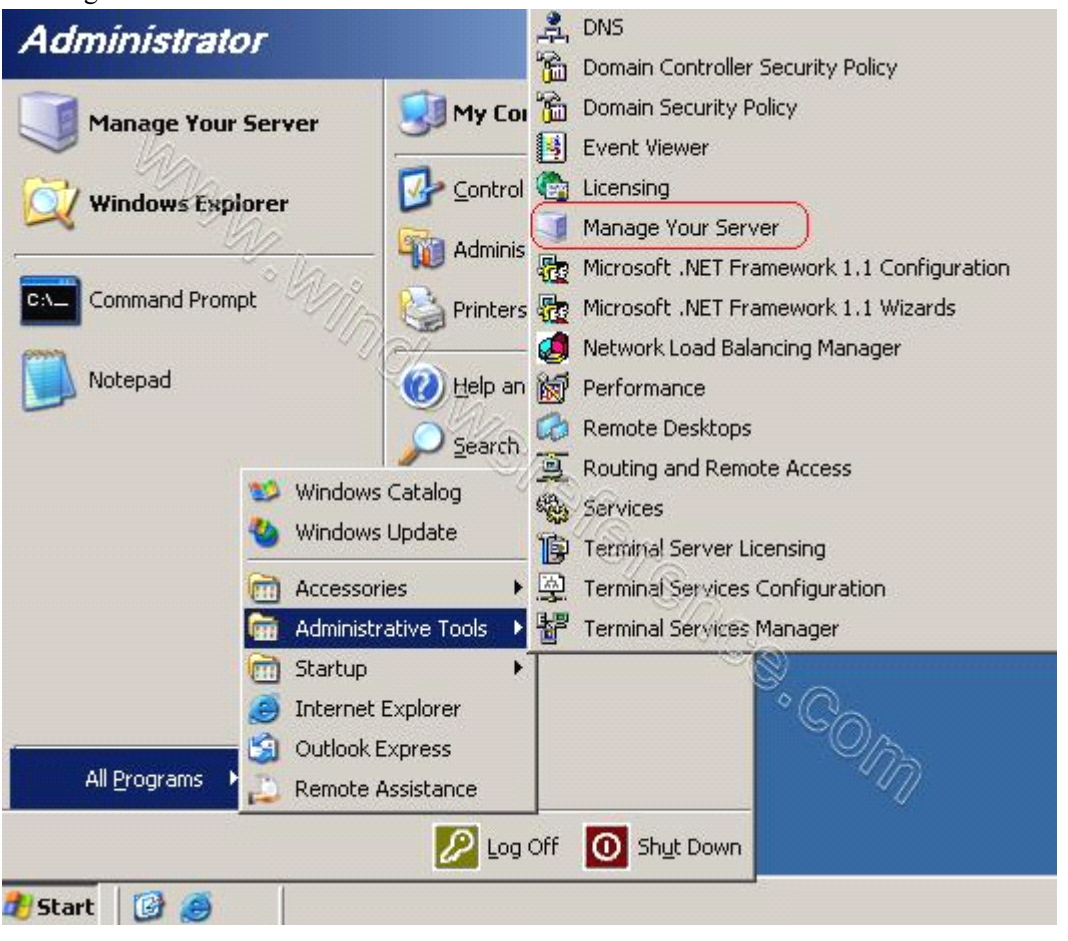

1.manage server to creat <sup>a</sup> DHCP server

### 2.Add DHCP server

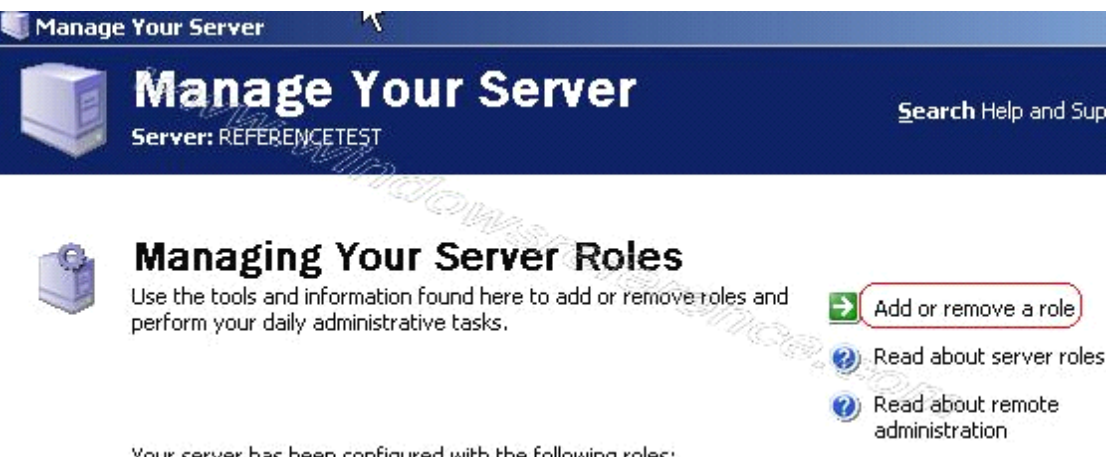

Your server has been configured with the following roles:

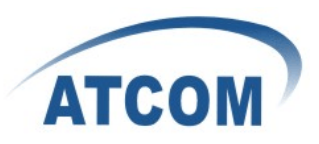

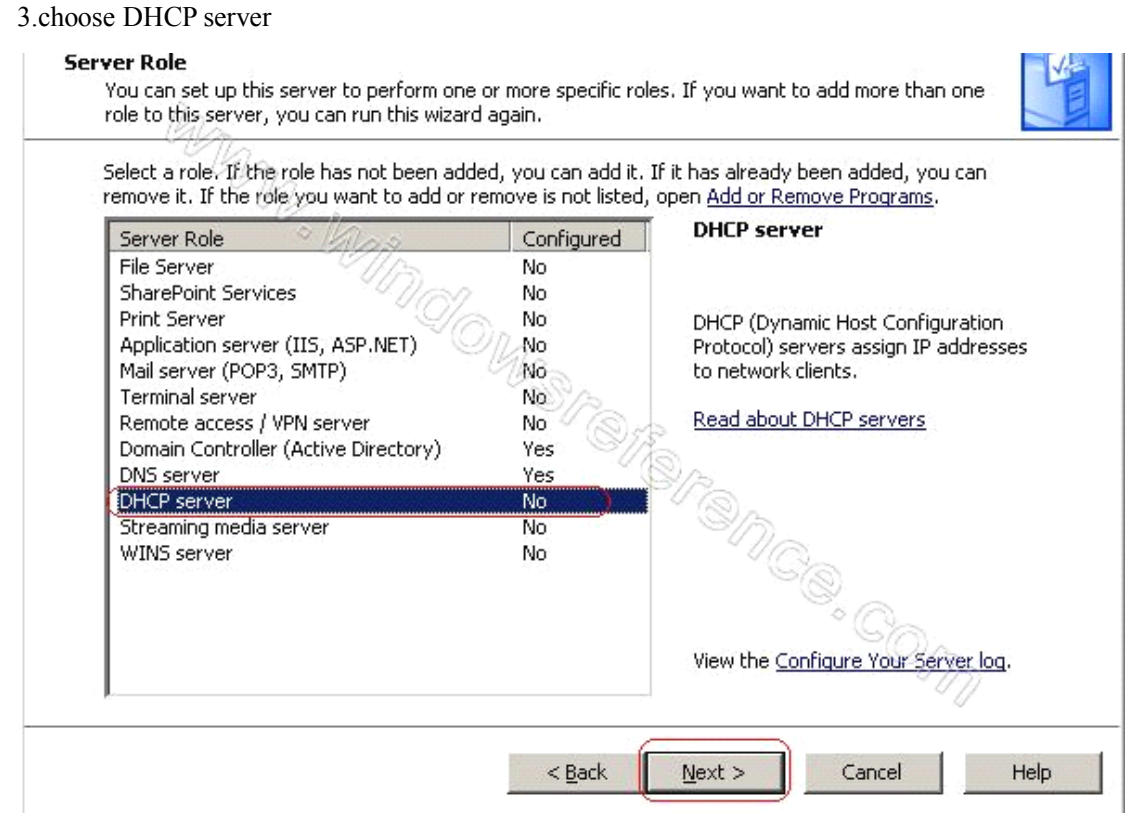

4.After you have installed DHCP server ,you can configure it now.

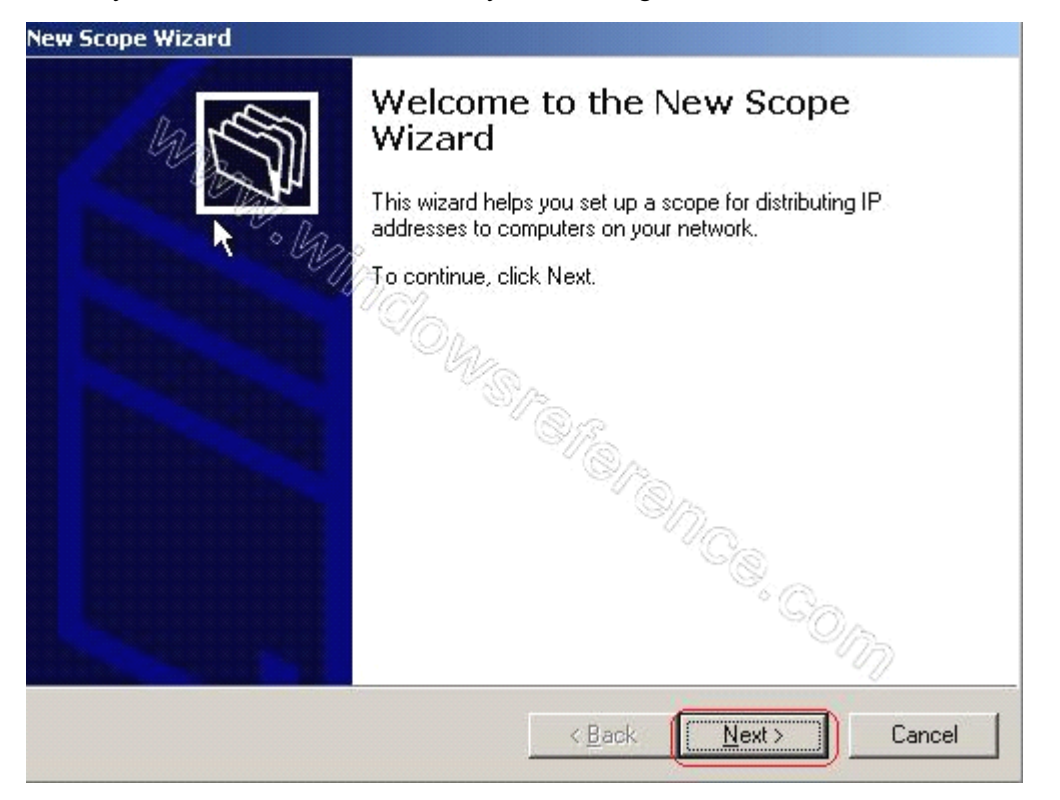

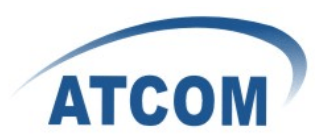

## ◆ Configure DHCP server

## Set the name of your scope.

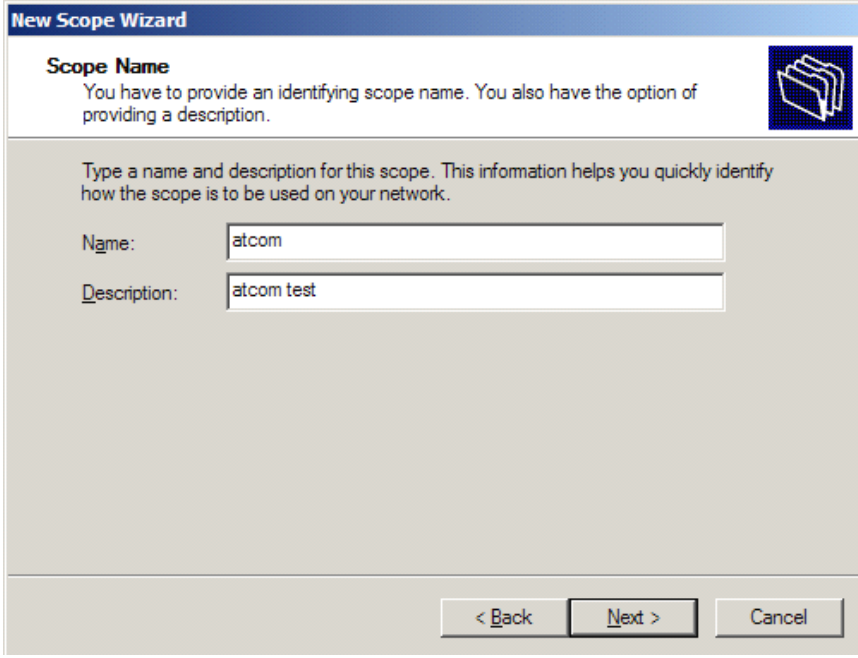

# Set the start ip and end ip provide by your dhcp server

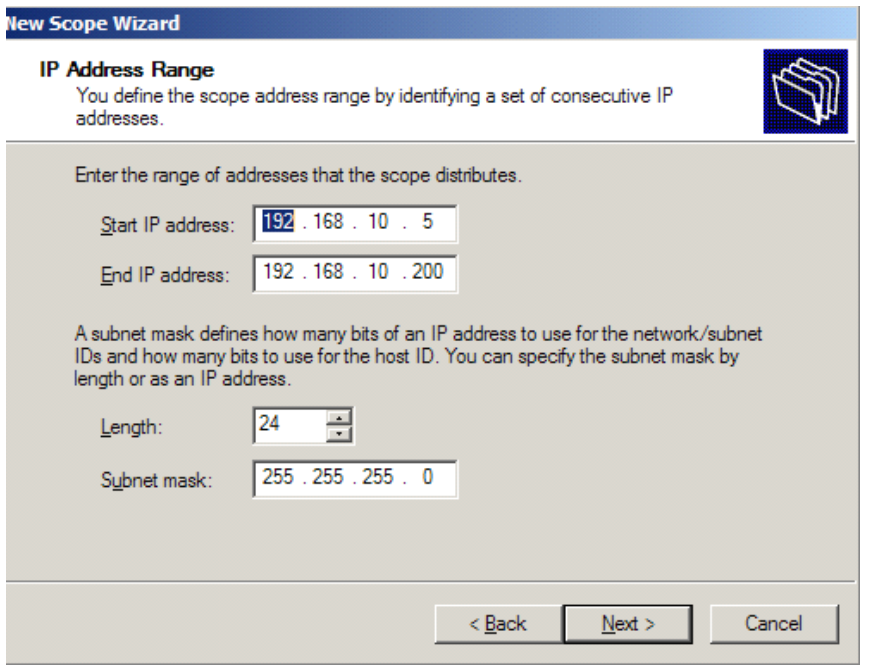

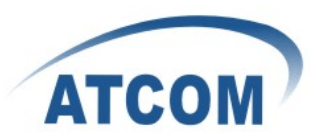

Set the ip you want to exclude, or skip this step.

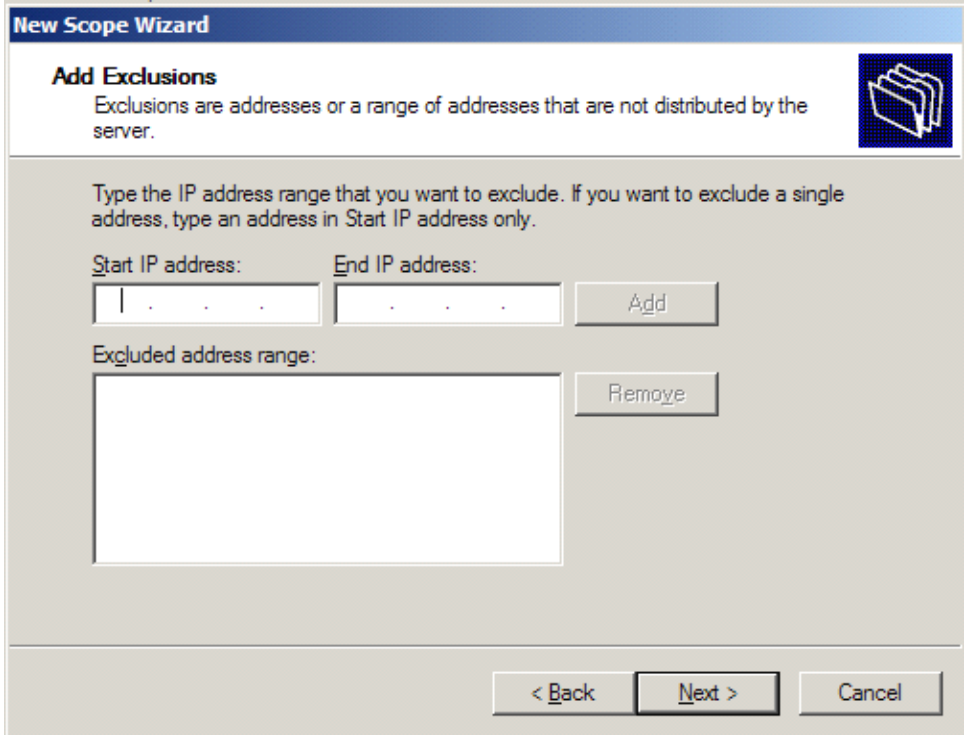

# set lease duration or keep it as default

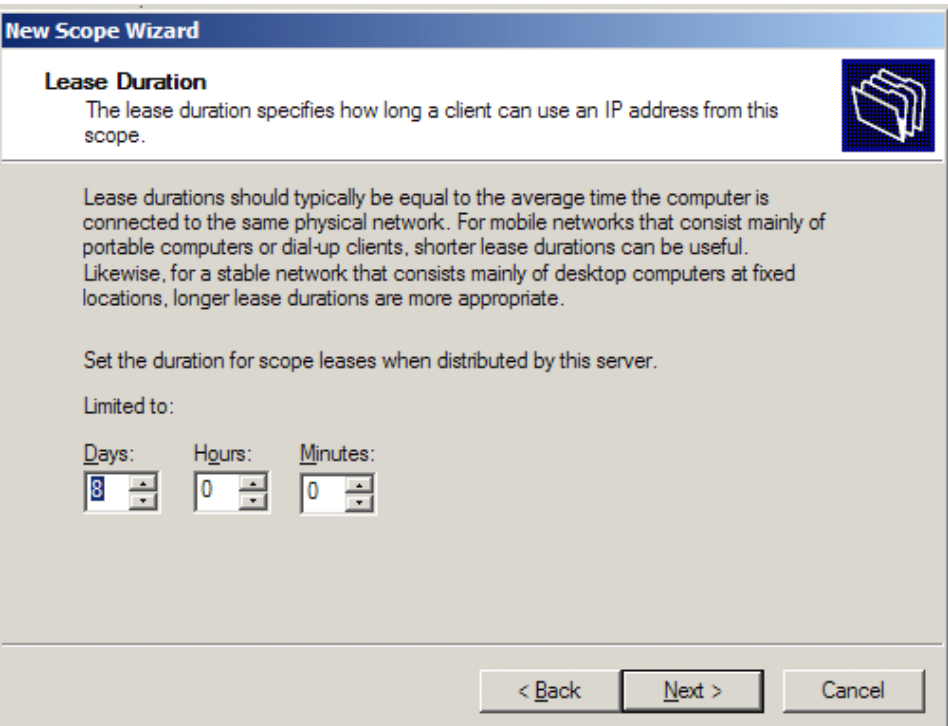

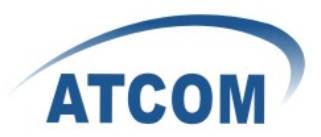

# Configure DHCP options

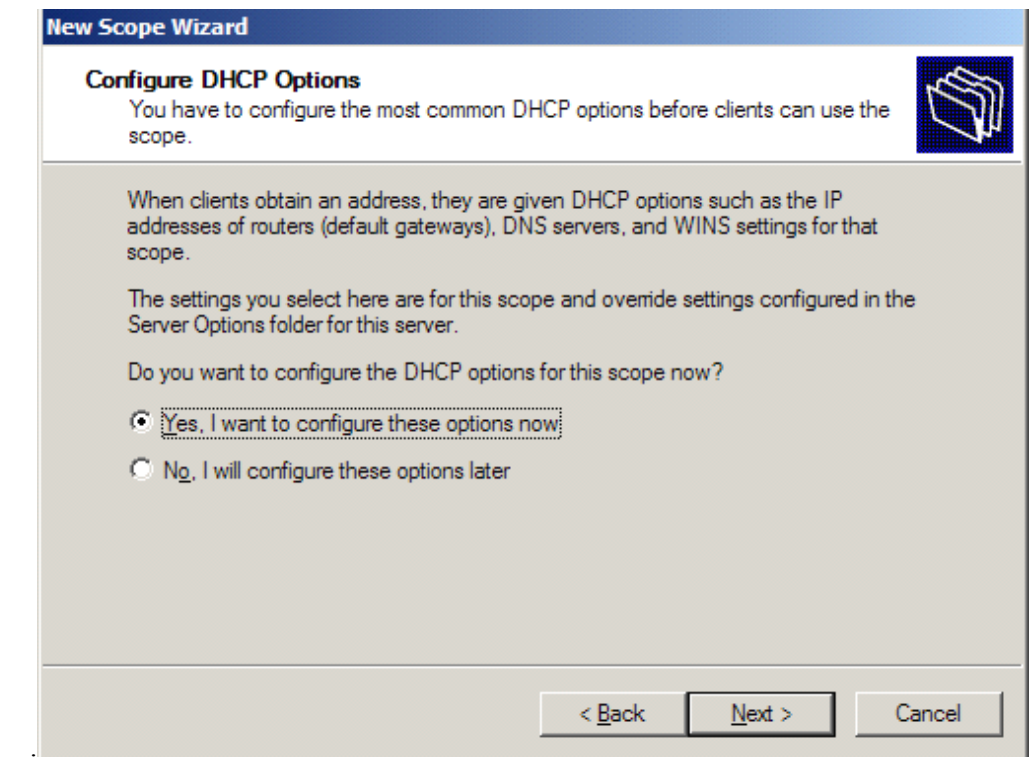

Set default gateway you want to use (for example 192.168.10.1)

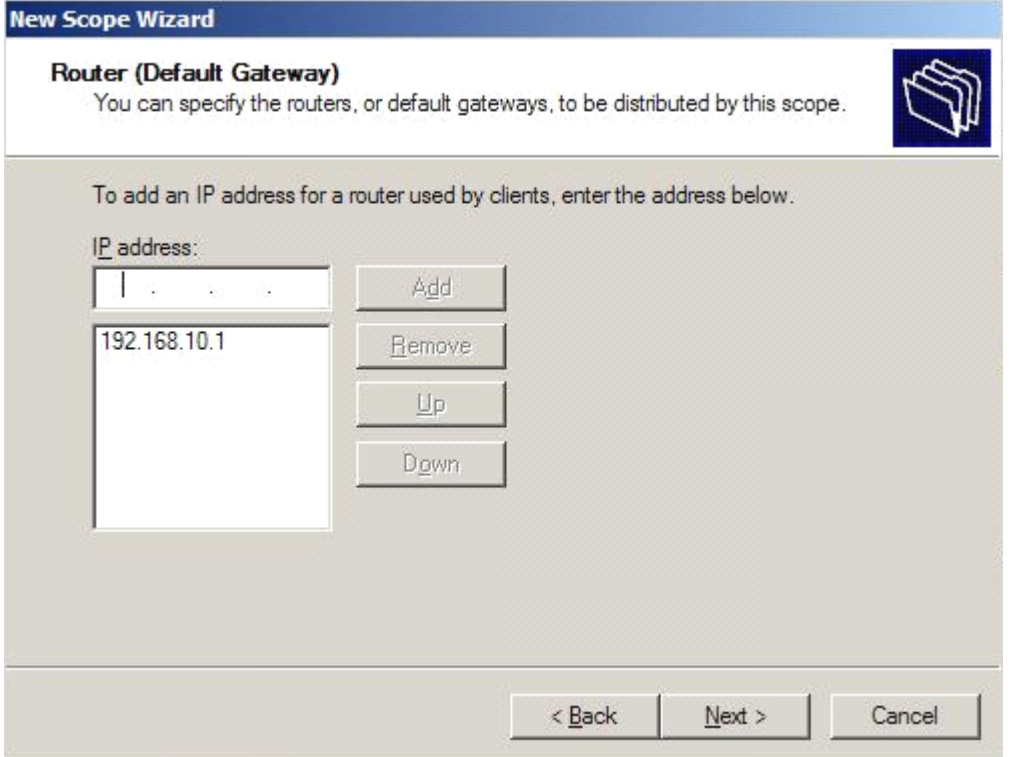

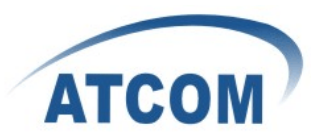

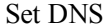

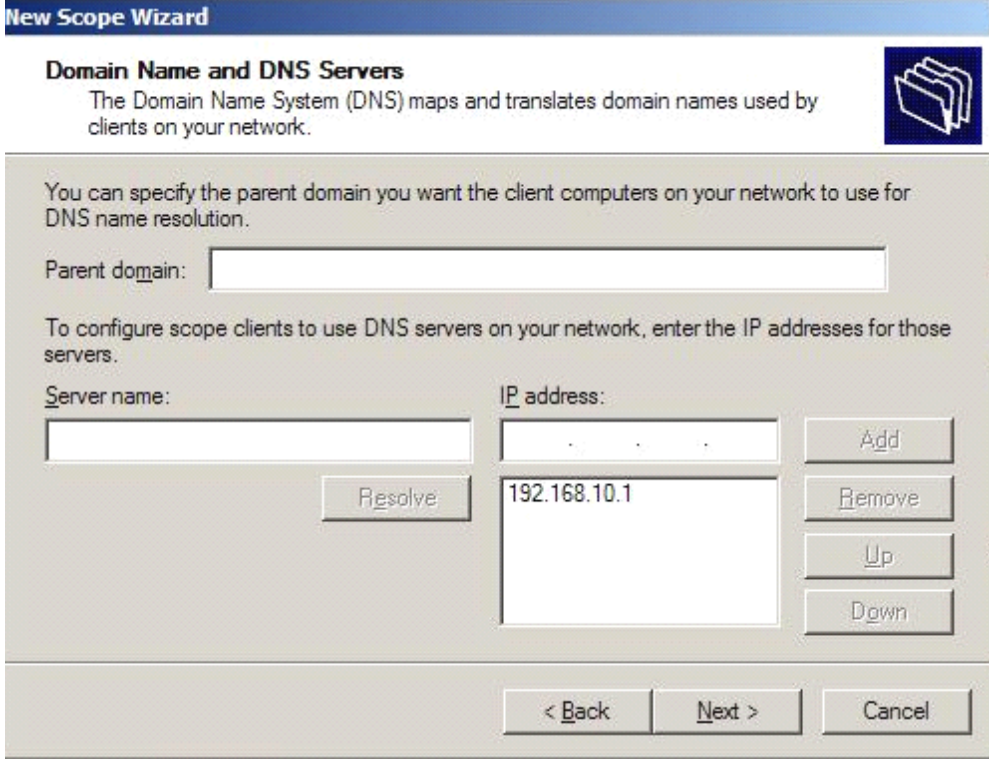

## Set WINS or just keep it as blank

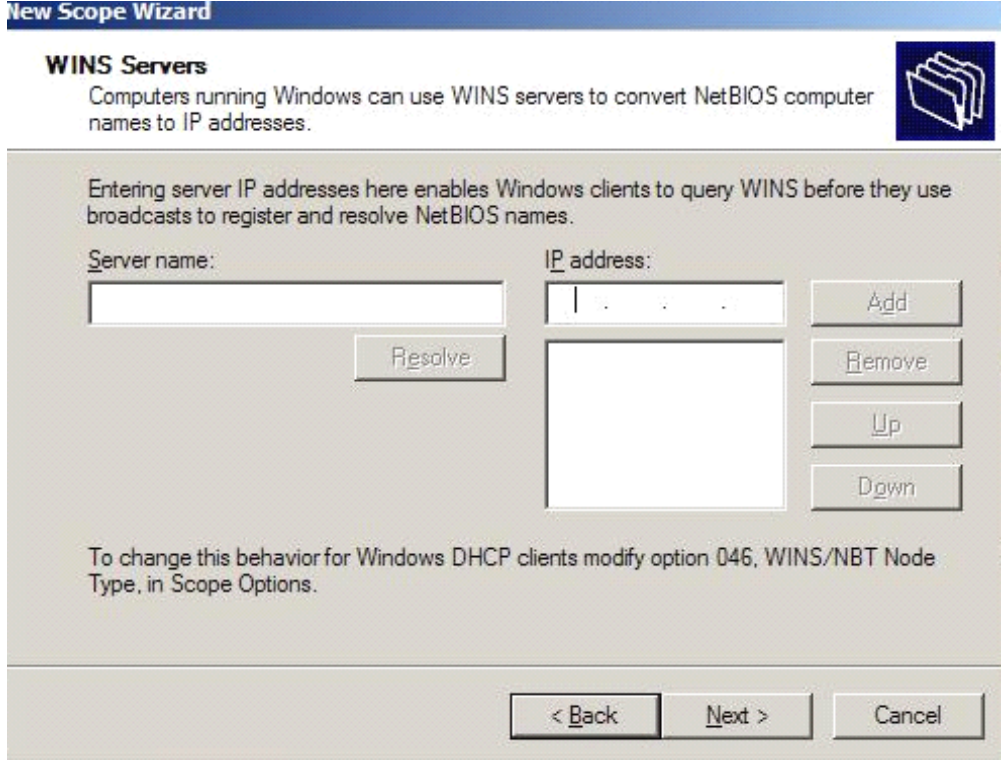

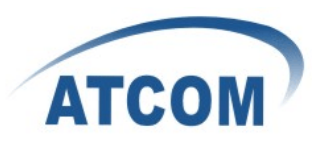

## Active scope

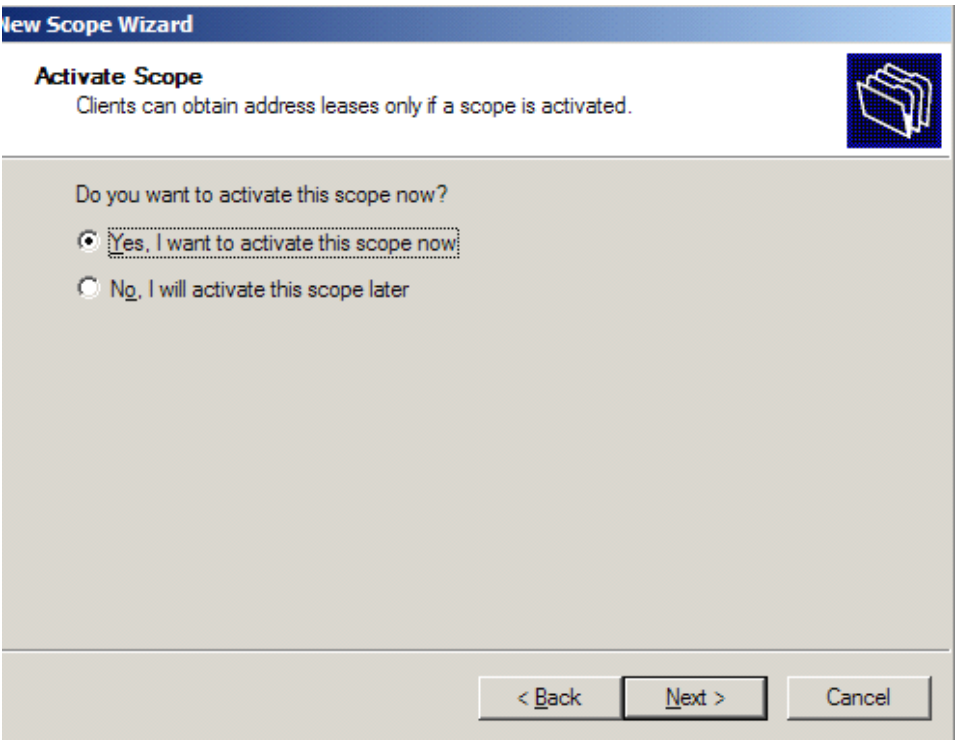

# Complete

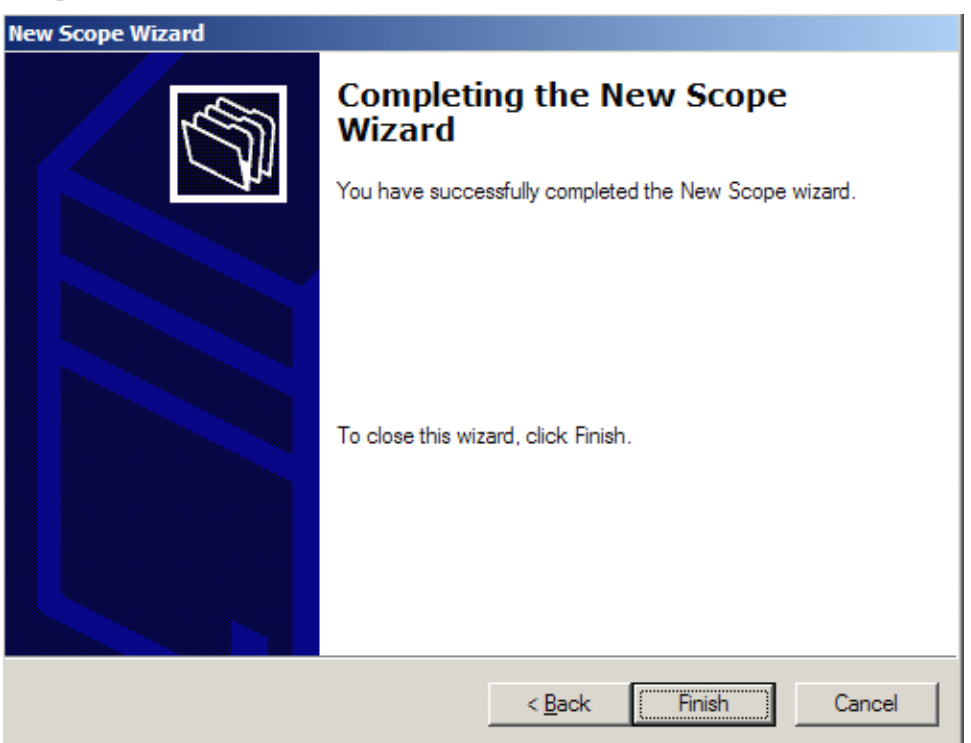

- � After finish setting scope,you can go to DHCP server for details.
- 1. Manage the DHCP server-> Mange this DHCP server

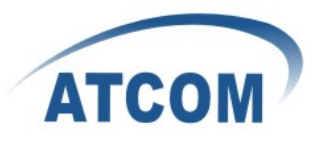

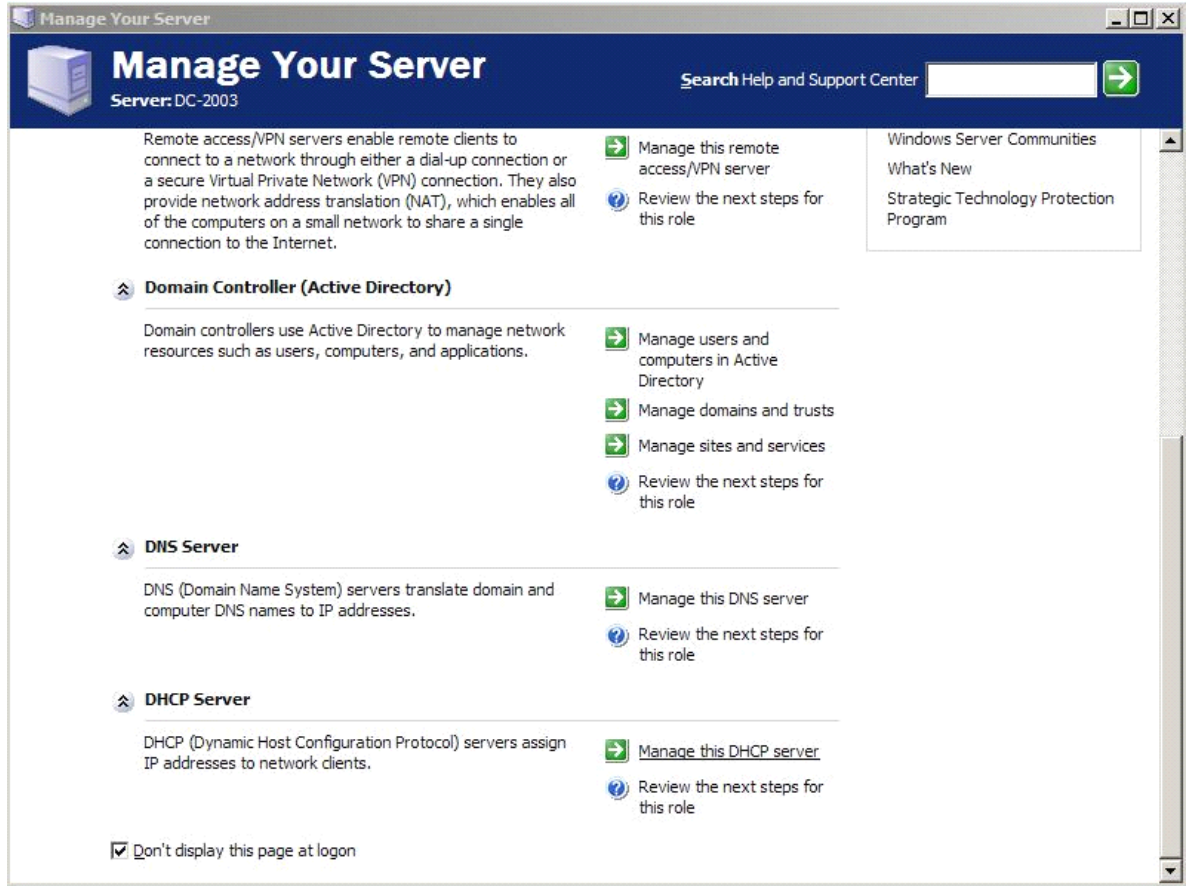

2. Right click on the Scope and click authorize, to run the scope,after authorize,you can see the arrow before the DHCP server will turns green.

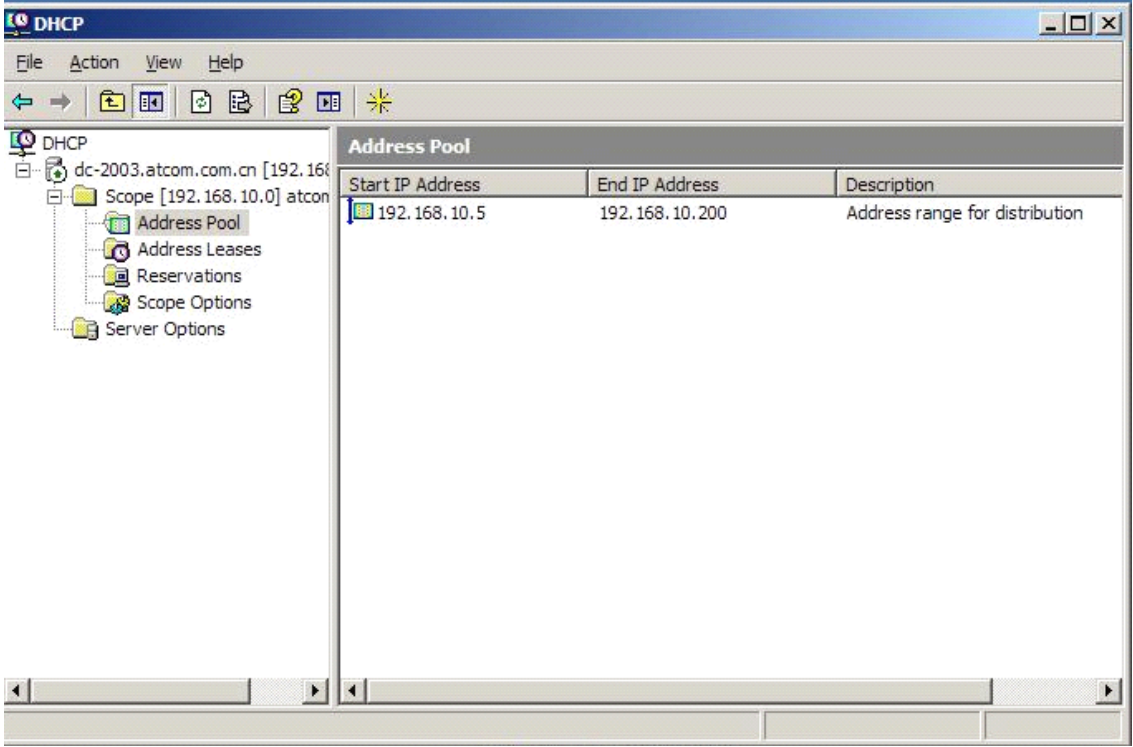

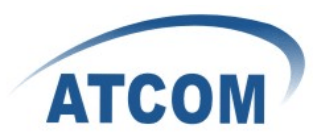

� Now you can connect LANof DHCP server, IPPHONE and tftp server to the switch.The ipphone and computer with tftp server should set to DHCP, they will obtain an ip. For example ipphone ge<sup>t</sup> 192.168.10.5, computer with tftp server ge<sup>t</sup> 192.168.10.6.

Choose option 66 in Scope options and Server options ,and set the string value as the ip of your tftp server.

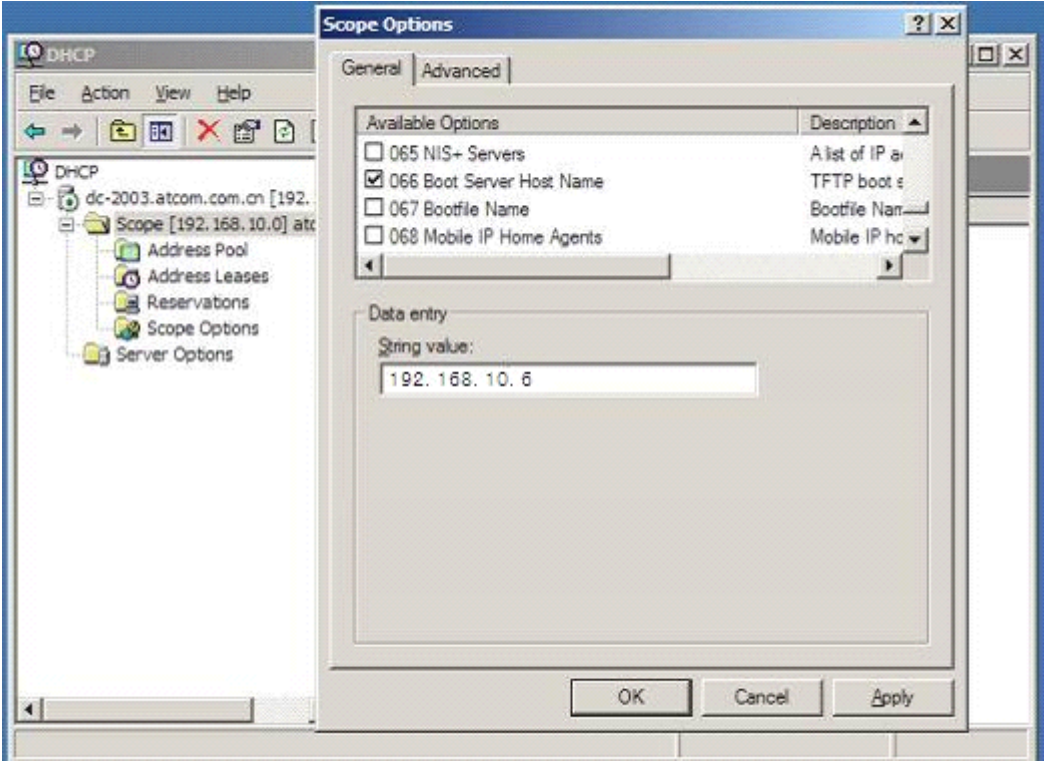

Apply to enable the option 66.

Please configure your Remote Access/VPN Server

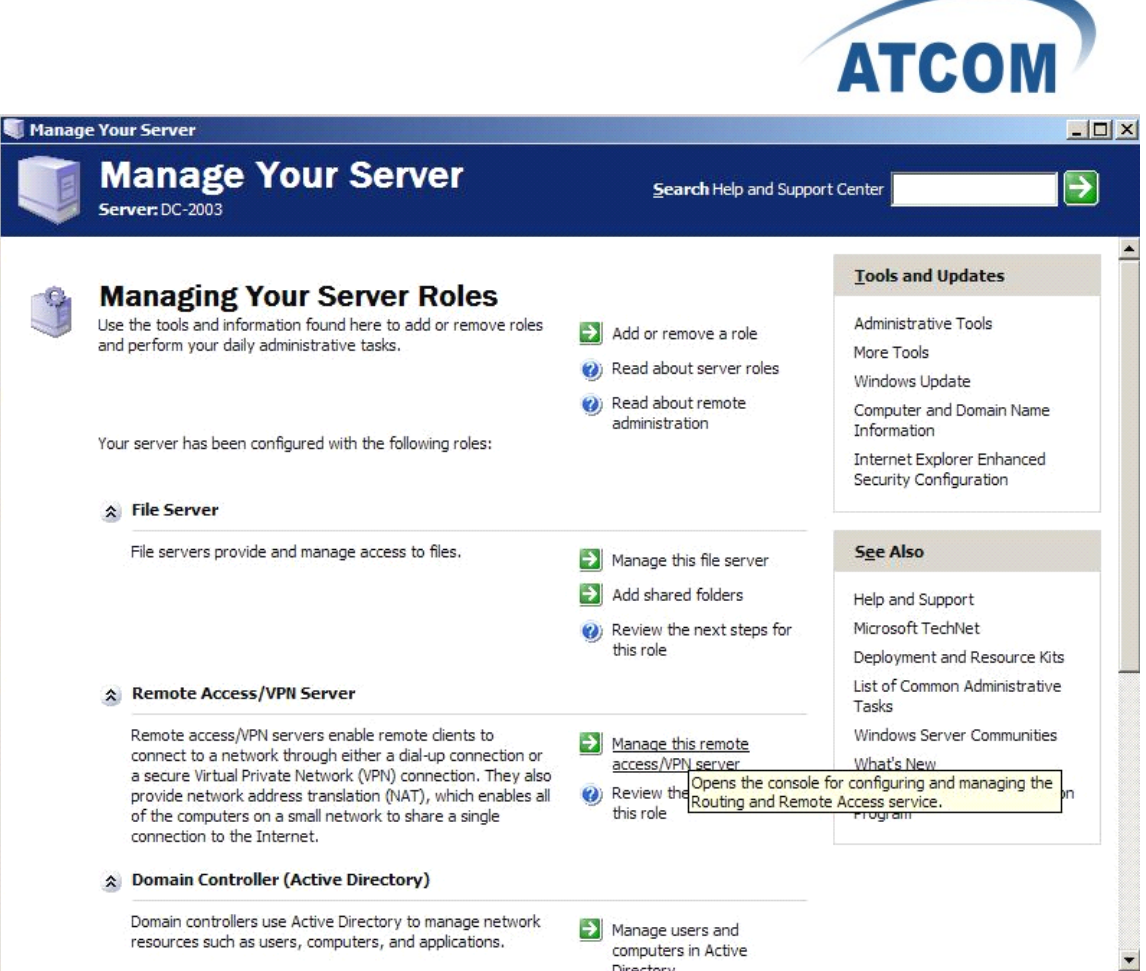

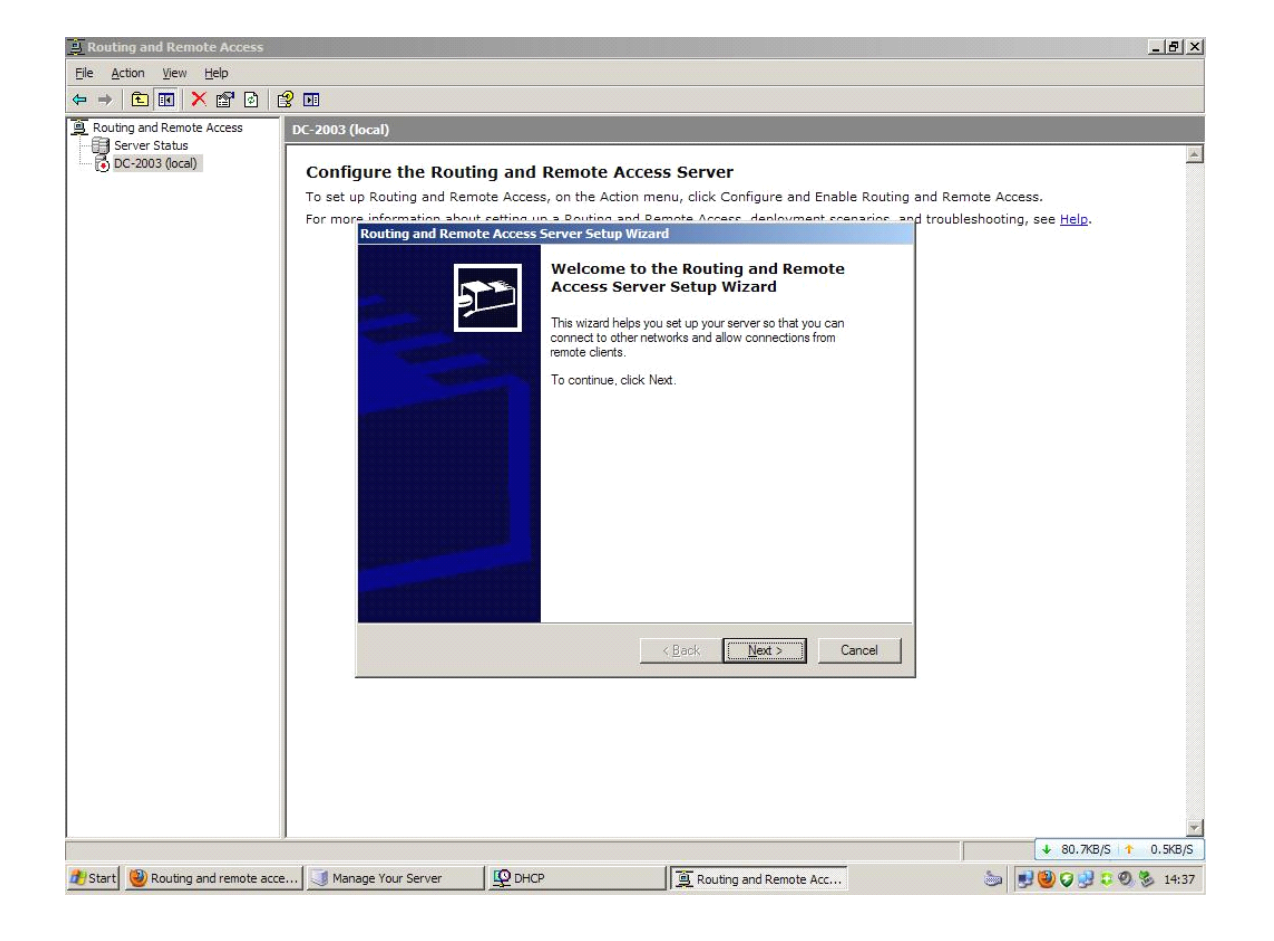

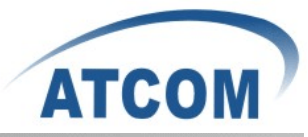

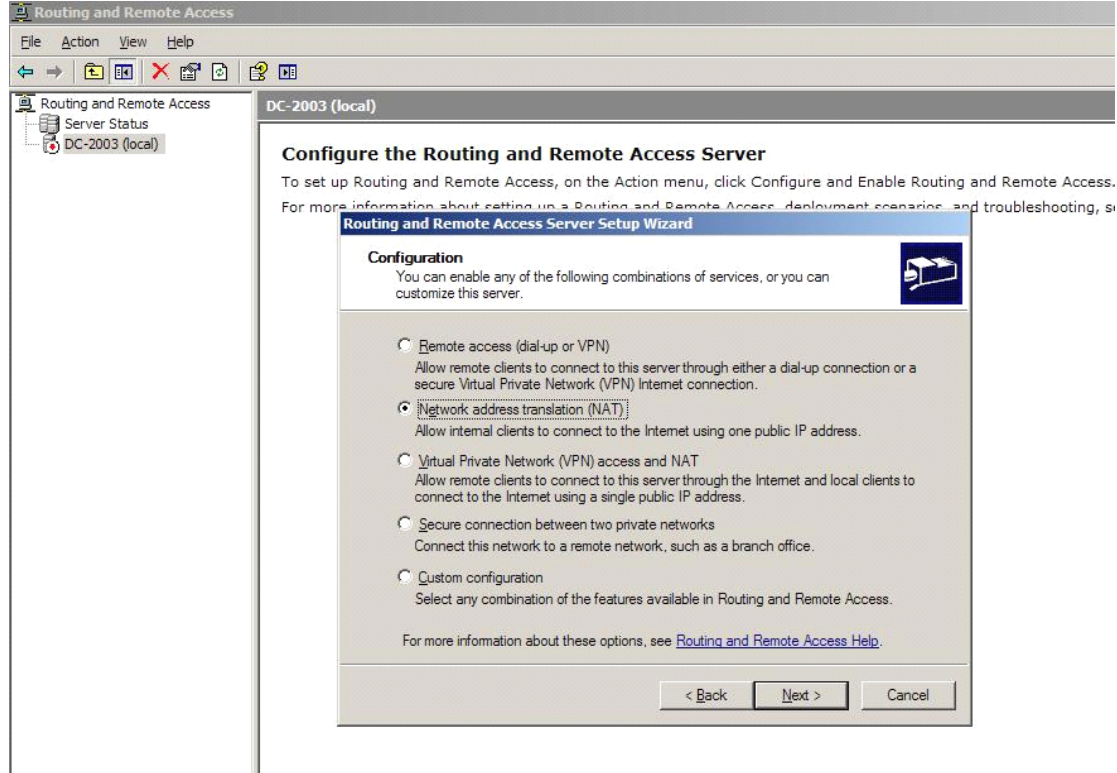

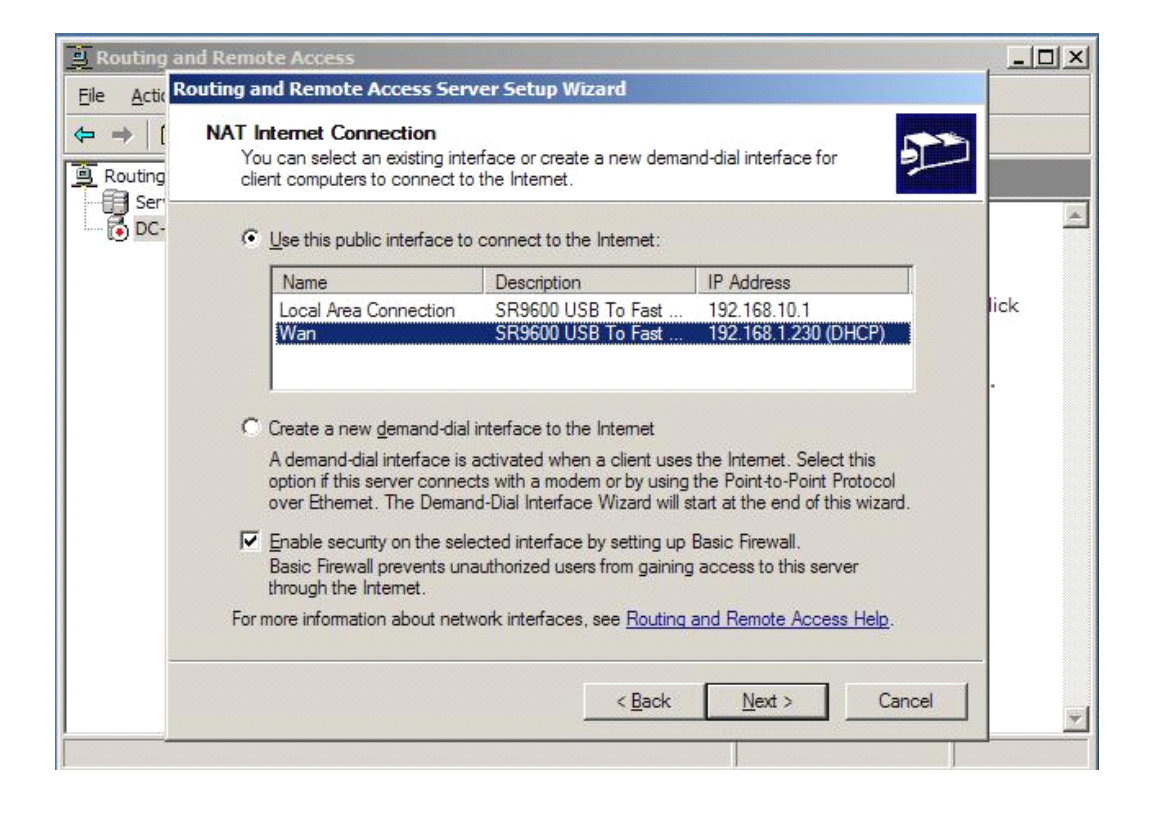

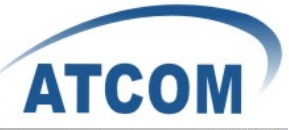

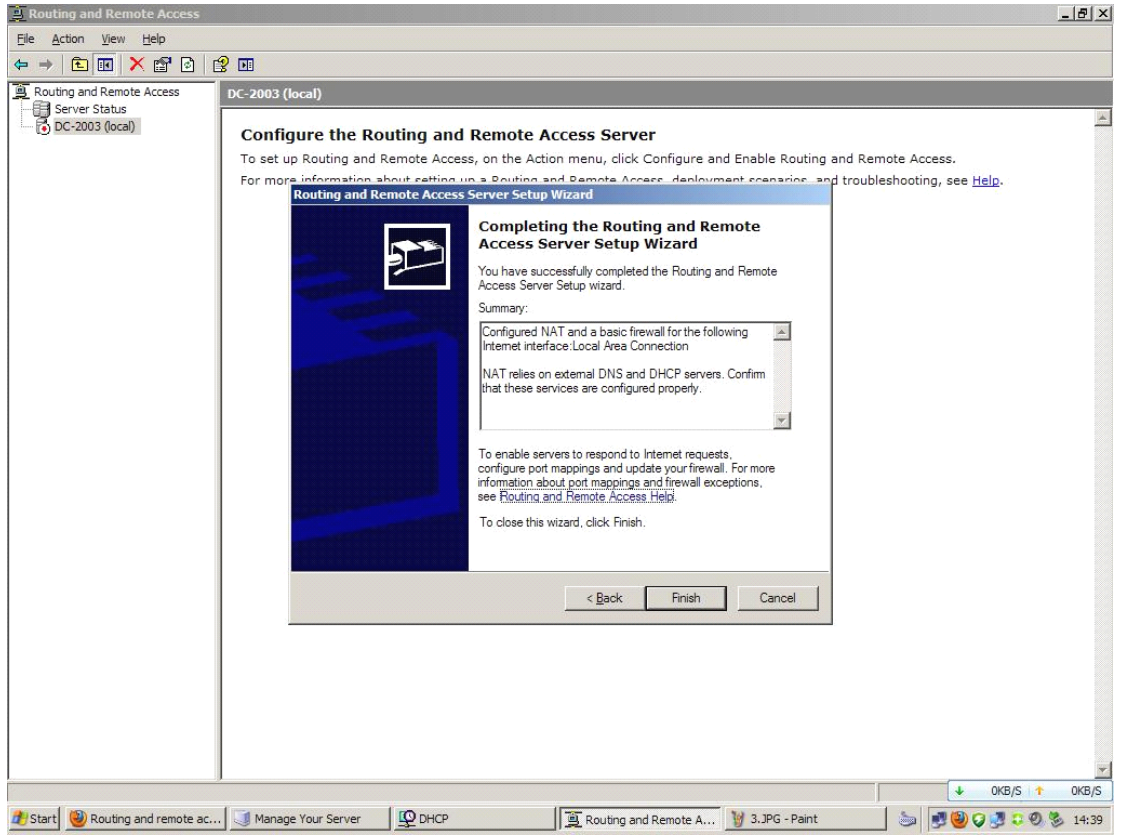

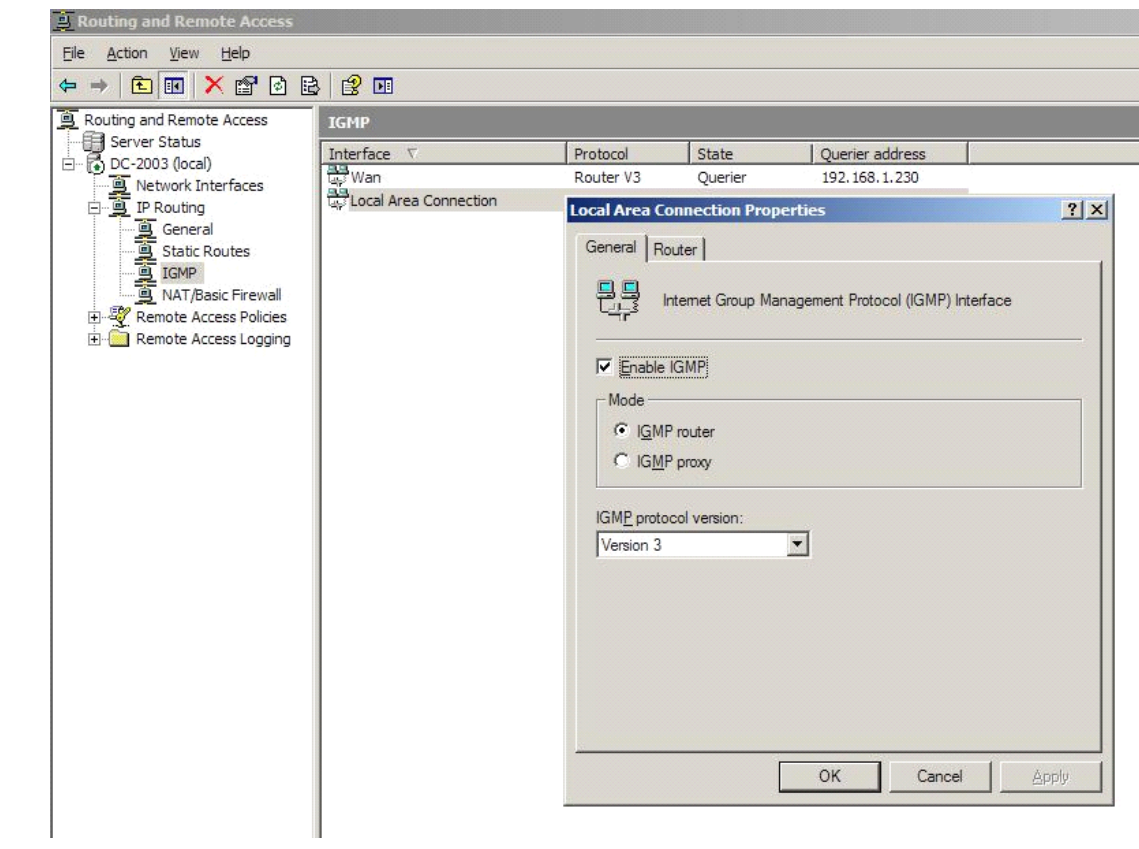

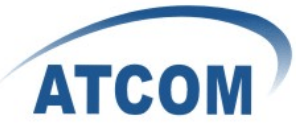

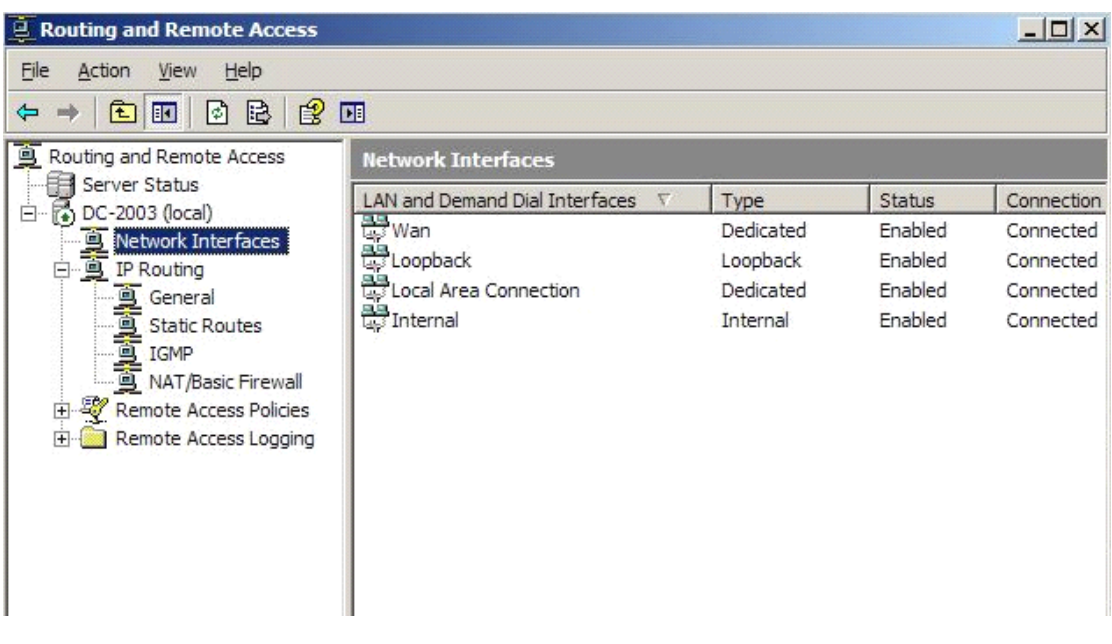

Then use tftp to download according to mac address( my AT620's mac address is 00:0e:22:55:11:68)

1. save the config file as 000e22551168 in download directory of tftp , and edit anything you need and remember to change the version to bigger one.

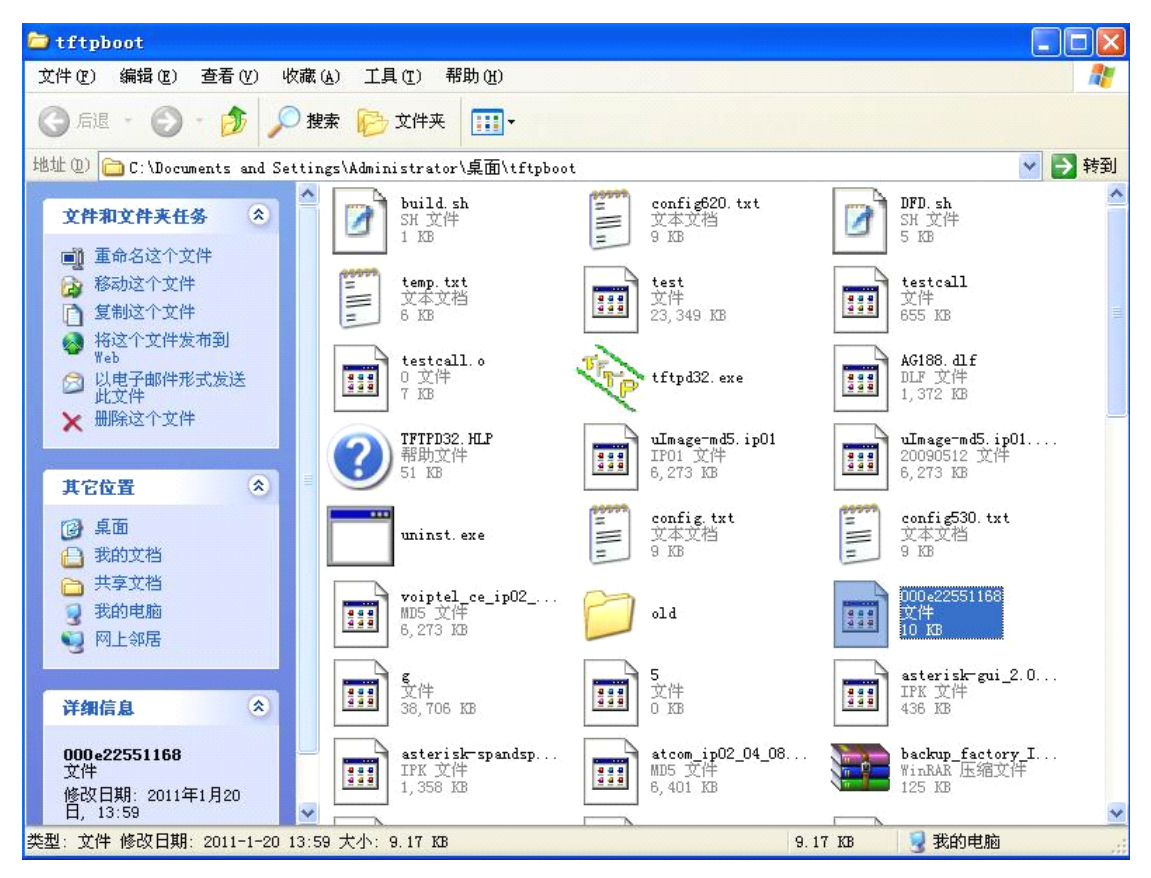

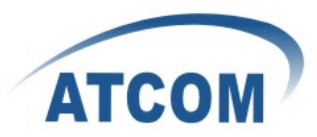

2. then go to webpage to set auto provision

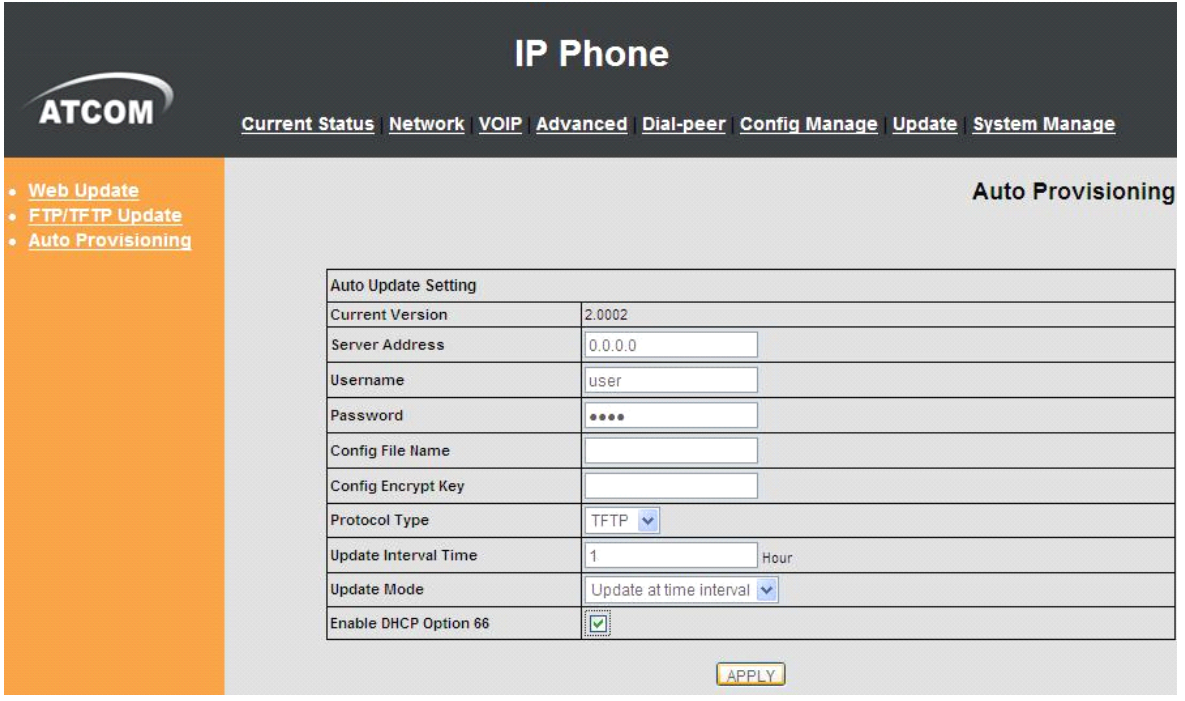

Just choose TFTP as protocol type and set update interval time if you want to update at time interval or just choose update after reboot and enable DHCP Option 66. APPLY it.

3. you can follow the the instruction to finish auto provision.